### Inge Heuvel - van Schaijck --- Online

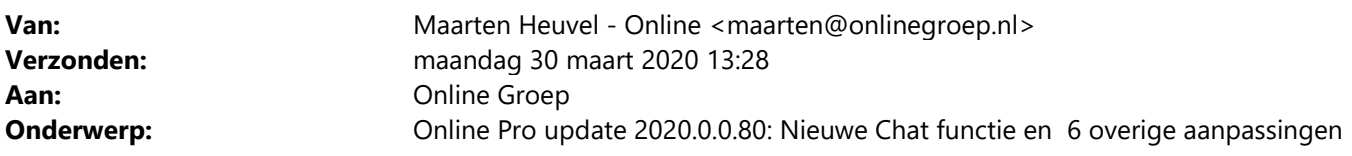

Beste Online Pro Gebruikers,

In de update van Online Pro vandaag hebben we een aantal aanpassingen in Online Pro doorgevoerd. Mocht u zelf suggesties hebben of andere zaken waar u in het Online Pro pakket tegenaan loopt kunt u deze gerust doorsturen via het "Printscreen-knopje" naar onze helpdesk. Wellicht kunnen wij de suggestie indien mogelijk doorvoeren in het Online Pro pakket. U kunt deze update ophalen door in het menu Systeem voor Synchroniseren te kiezen.

### Corona – Nieuwe Chat Functie

In deze tijd zijn we steeds meer aangewezen op het communiceren op alternatieve wijze en vaak op afstand. Hiervoor hebben we in Online Pro in deze update versneld een extra hulpmiddel toegevoegd. Links onderaan het scherm ziet u de "Chat" knop.

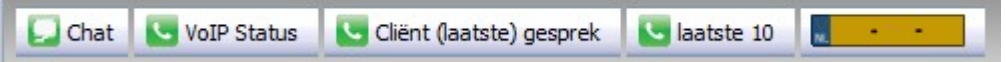

Hiermee krijgt u een scherm met alle medewerkers die in Pro bekend zijn. Het principe is simpel gelijkend aan wat u van Whatsapp gewend bent.

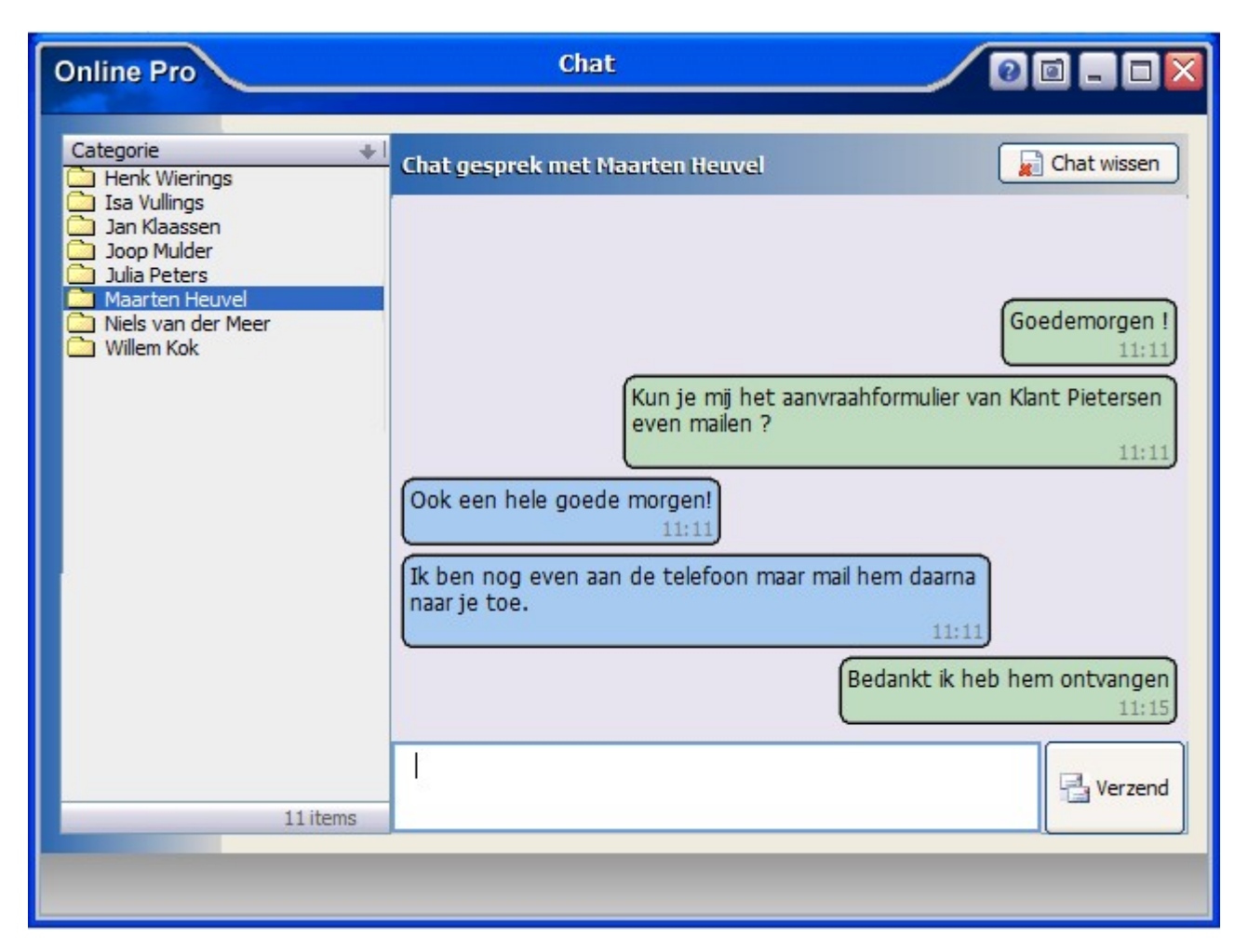

U klikt links op een medewerker en tikt een bericht in gevolgd door "Enter" of een klik op de "Verzend" knop. Als de medewerker Pro aan heeft staan krijgt hij een popup waar hij op kan reageren.

Is deze persoon nog niet ingelogd ziet hij deze direct als hij in Pro inlogt.

Met "Shift Enter" kunt ook regelovergangen binnen 1 bericht voor elkaar krijgen.

Mocht u suggesties voor uitbreidingen hieraan hebben horen we het graag, zelf weten we er al wel een aantal die nog uitgebreid gaan worden.

# VoIP Status / Chat starten vanuit elk scherm in Pro bereikbaar

Sinds deze update kunt u in elke scherm in Online Pro de "VoIP Status" en "Chat" bereiken, door met de rechtermuisknop op de blauwe balk te klikken.

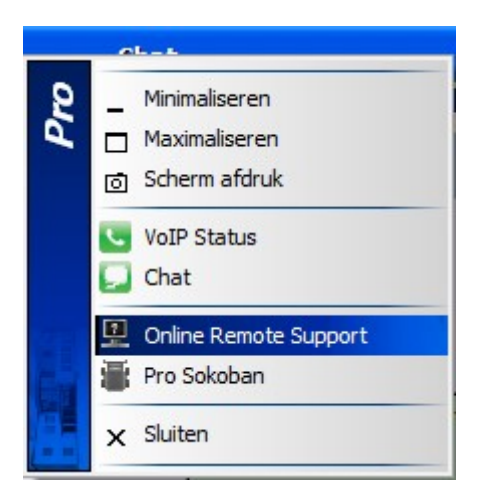

# VoIP Status – uitgebreid met handleiding doorschakelen met Bria app

Deze optie staat bovenaan het menu. Er verschijnt dan een PDF die de stappen uitlegt hoe je met een Bria app doorverbind.

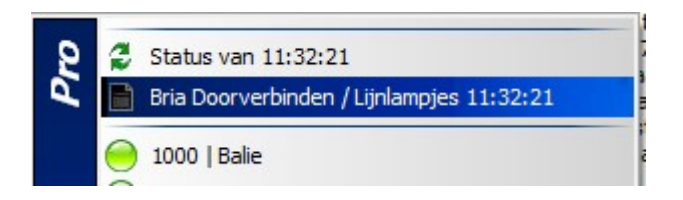

## Correspondentie – Foto toevoegen per medewerker

Via menu Instellingen / Gebruikers beheer kunt u per medewerker een foto toevoegen. Deze kan dan in de handtekening van de correspondentie worden gebruikt.

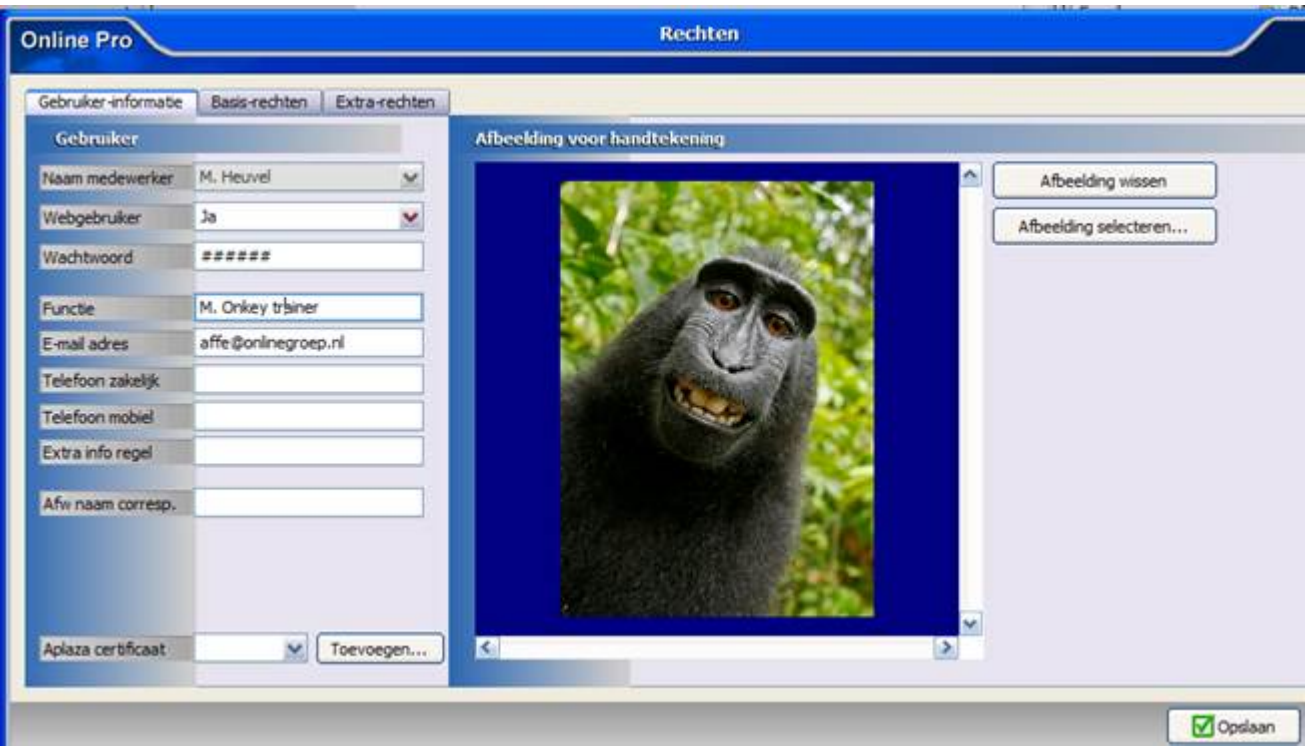

Vervolgens kunt u deze in het correspondentie gedeelte selecteren met het samenvoegen-veld: Gebruiker -Logo 3cm en Gebruiker -Logo 5cm

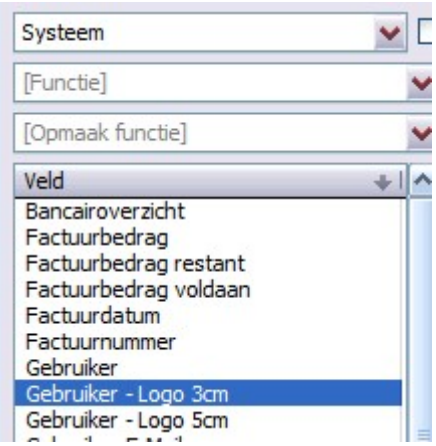

De "cm" staan voor de horizontale breedte van de afbeelding. Indien andere formaten nodig zijn horen we het graag.

# Woon en Bedrijfsgebouwen scherm - WOZ knop toegevoegd

In het Woon en Bedrijfsgebouwen scherm is een extra WOZ knopje geplaatst. Deze start direct de WOZwaardeloket website waar u de waardes in kunt zien.

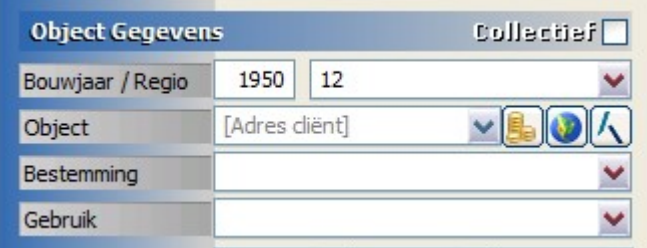

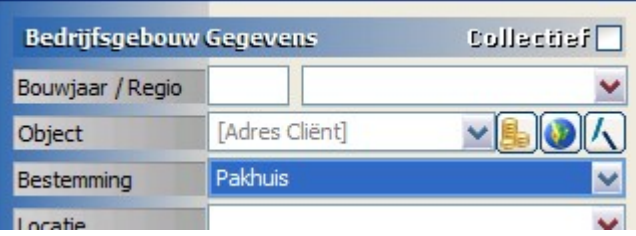

## Bancair overzicht instellingen

In dit instellingen scherm is voor Bankspaar de optie Uitkering toegevoegd.

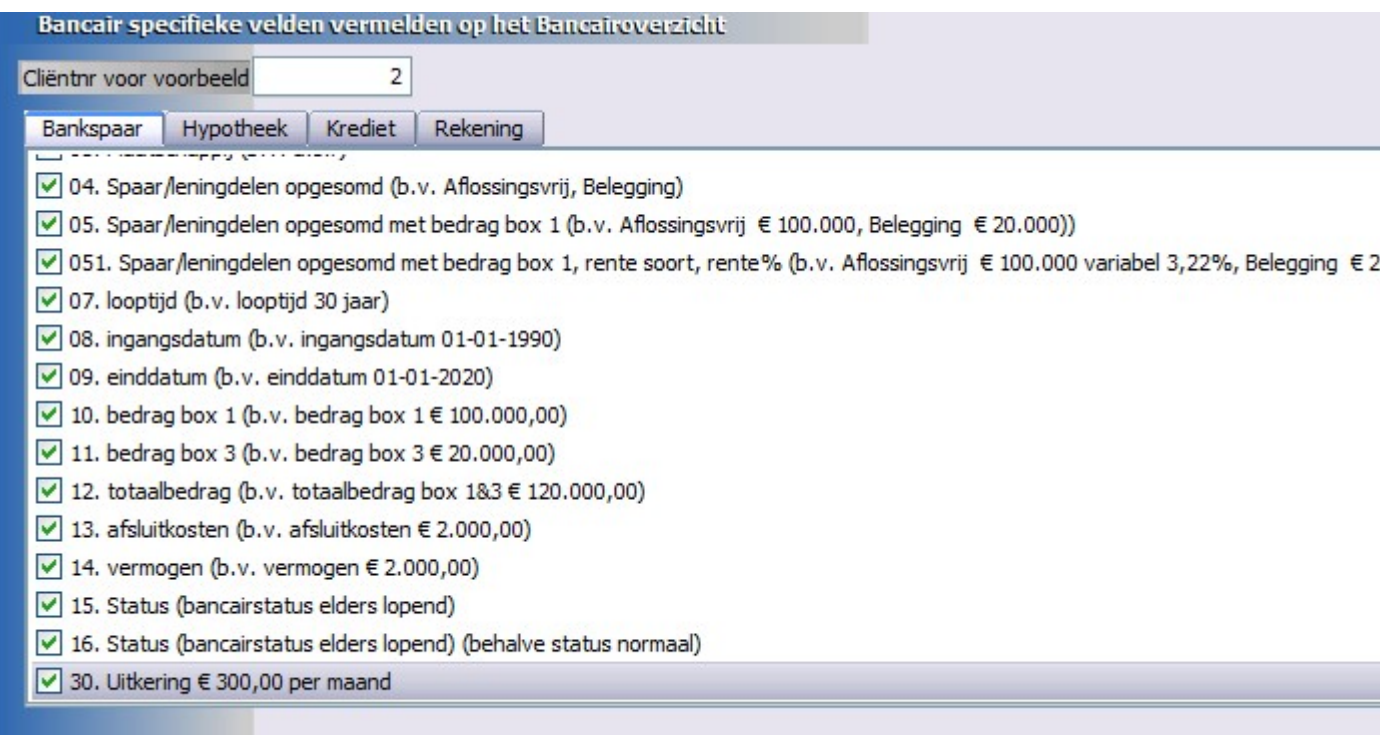

# Prolongatie P-Views ophalen / koppelen

Wanneer een 2<sup>de</sup> medewerker het onderdeel Prolongatie – P-Views ophalen / koppelen opstart, dan krijgt deze de melding dat er al een collega in bezig is.

Daarna kan zelf gekozen worden om toch door te gaan of te annuleren.

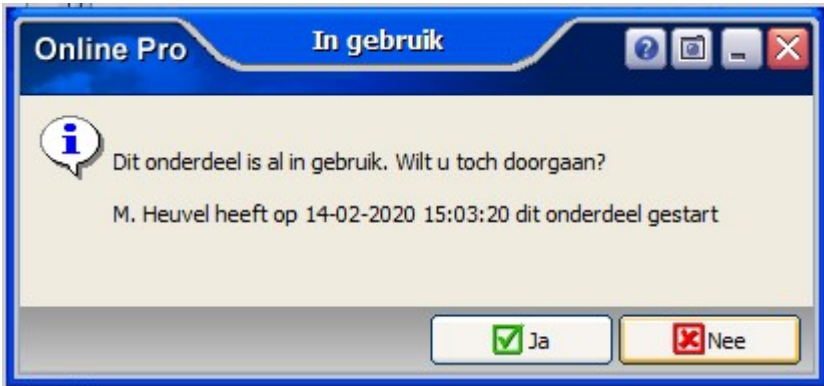

# Reminder DFO: Onderzoek Financiële Software 2020

Bureau DFO voert net zoals vorig jaar weer een onderzoek uit naar afnemers van financiële software. U ontvangt als u deelneemt aan dit onderzoek de belangrijkste resultaten van het onderzoek.

De afgelopen vijf jaar werd Online Pro bij dit onderzoek als meest gewaardeerd!

We hopen ook dit jaar weer op uw medewerking en positieve beoordeling.

#### U doet ons er een groot plezier mee als u meedoet aan dit onderzoek en uw waardering over Online Pro ook dit jaar weer laat blijken!

Het onderzoek neemt circa 10 minuten van uw tijd in beslag.

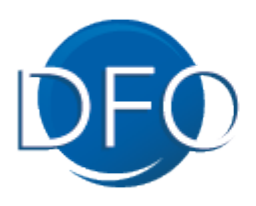

dienstverlening voor financiële ondernemers

Klik hier om het onderzoek te starten Alvast heel erg bedankt voor uw medewerking!!

Met vriendelijke groet,

Maarten Heuvel Online Software - Online Webart

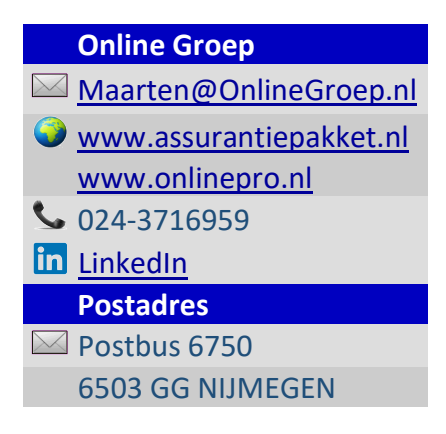